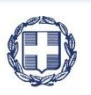

ΕΛΛΗΝΙΚΗ ΔΗΜΟΚΡΑΤΙΑ **YNOYPFEIO** ΟΙΚΟΝΟΜΙΑΣ & ΑΝΑΠΤΥΞΗΣ

**ΓΕΝΙΚΗ ΓΡΑΜΜΑΤΕΙΑ ΔΗΜΟΣΙΩΝ ΕΠΕΝΔΥΣΕΩΝ & ΕΣΠΑ**

**ΕΘΝΙΚΗ ΑΡΧΗ ΣΥΝΤΟΝΙΣΜΟΥ ΕΙΔΙΚΗ ΥΠΗΡΕΣΙΑ Ο.Π.Σ.**

# **ΕΓΧΕΙΡΙΔΙΟ ΧΡΗΣΤΗ**

## **ΈΛΕΓΧΟΙ ΔΕΛΤΙΟ ΚΑΤΑΧΩΡΙΣΗΣ ΔΙΟΡΘΩΣΕΩΝ (ΔΚΔ)**

**ΈΚΔΟΣΗ 01.00**

ERGORAMA

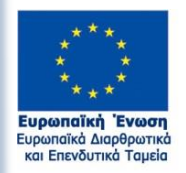

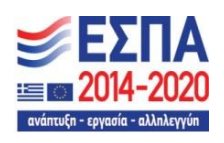

Με τη συγχρηματοδότηση της Ελλάδας και της Ευρωπαϊκής Ένωσης

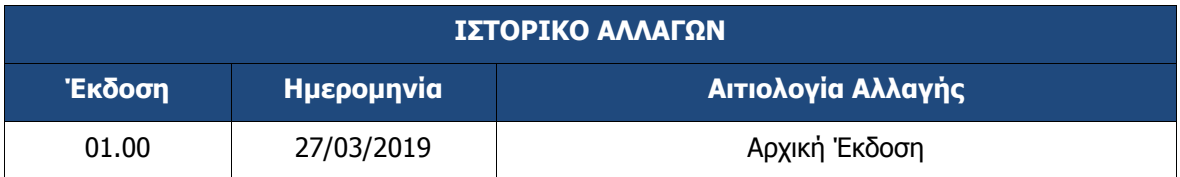

#### **ΠΙΝΑΚΑΣ ΠΕΡΙΕΧΟΜΕΝΩΝ**

<span id="page-2-0"></span>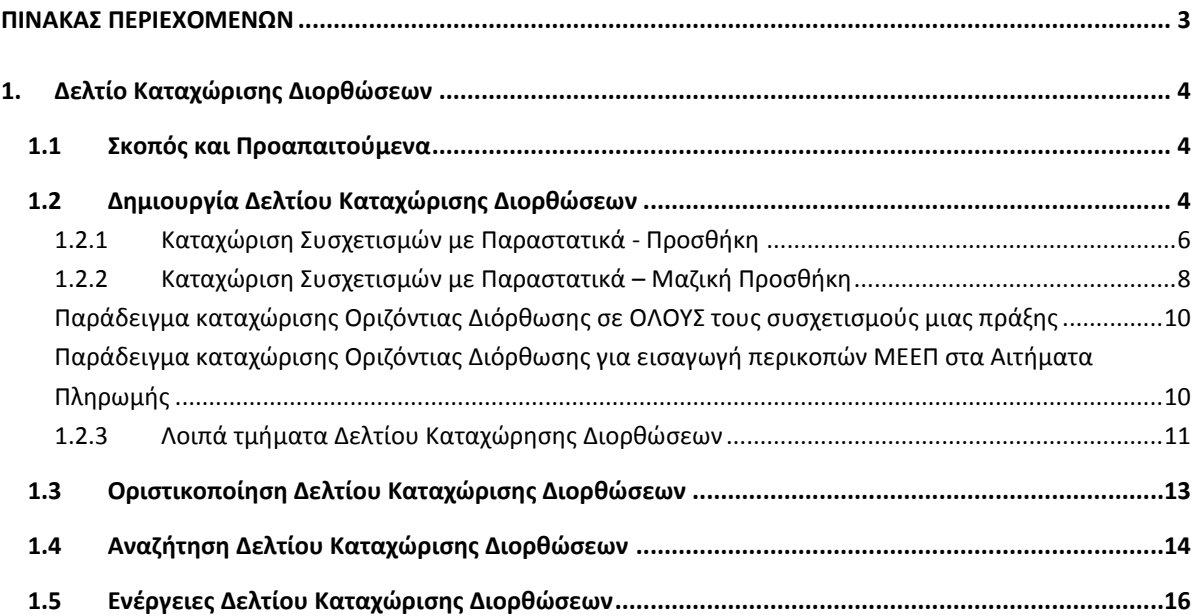

### <span id="page-3-0"></span>**1. ΔΕΛΤΙΟ ΚΑΤΑΧΩΡΙΣΗΣ ΔΙΟΡΘΩΣΕΩΝ**

#### <span id="page-3-1"></span>**1.1 Σκοπός και Προαπαιτούμενα**

Ο παρών οδηγός εκπονήθηκε στο πλαίσιο της σύμβασης «Υλοποίηση του Ολοκληρωμένου Πληροφοριακού Συστήματος (Ο.Π.Σ.) σύμφωνα με τις απαιτήσεις της Προγραμματικής Περιόδου 2014 – 2020».

Σκοπός του οδηγού είναι η εξοικείωση των χρηστών με την λειτουργία της καταχώρισης των διορθώσεων ποσών που έχουν καταχωριστεί στο ΟΠΣ με Δελτίο Δήλωσης Δαπανών και έχουν τεθεί σε κατάσταση «Αποδεκτό Διαχείρισης» είτε το ποσό αυτό έχει περιληφθεί σε Αίτηση Πληρωμής προς την ΕΕ (δηλ. στις πιστοποιημένες στην ΕΕ δαπάνες) είτε δεν έχει περιληφθεί.

Λεπτομέρειες για τις κατηγορίες των Δελτίων Καταχώρισης Διορθώσεων (ΔΚΔ) θα βρείτε στο έγγραφο με αρ. πρωτ. 100629/ΕΥΘΥ 768/26-9-2018 «Οδηγίες για τις κατηγορίες δελτίων καταχώρισης διορθώσεων (ΔΚΔ) και τον χειρισμό των διορθώσεων» (το έγγραφο μπορείτε να το βρείτε και εδώ: http://www.ops.gr/Ergorama/fileUploads/eggrafa/odhg\_dkd\_new\_kathg.zip).

#### <span id="page-3-2"></span>**1.2 Δημιουργία Δελτίου Καταχώρισης Διορθώσεων**

- 1. Εισαγωγή στο Σύστημα Διαχείρισης Πράξεων και Προγραμμάτων (βλέπε ενότητα 2.1 του εγχειριδίου «Περιβάλλον Εργασίας Εφαρμογής»).
- 2. Από το Κεντρικό Μενού του Υποσυστήματος «Πράξεις Προγράμματα» επιλέγεται η διαδρομή: (1) ΕΣΠΑ  $\rightarrow$  (2) Έλεγχοι  $\rightarrow$  (3) Δελτίο Καταχώρισης Διορθώσεων.

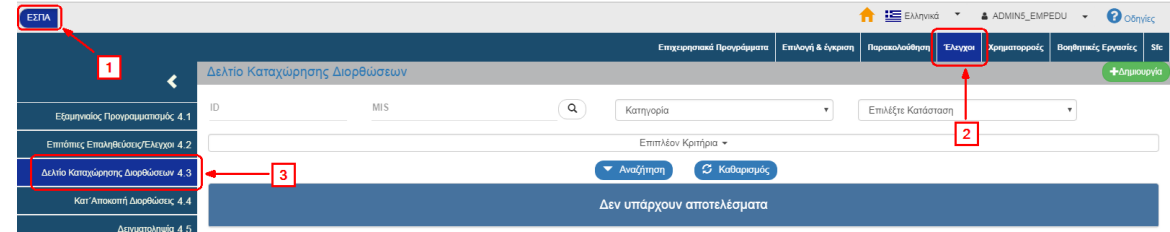

3. Στην περιοχή εργασίας εμφανίζεται η οθόνη αναζήτησης του ΔΚΔ, όπως φαίνεται στην παρακάτω εικόνα.

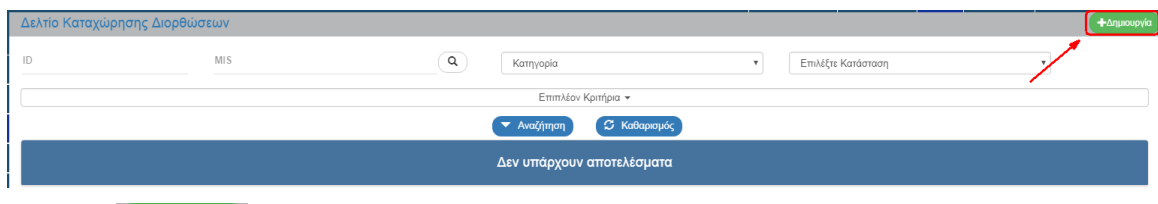

- 4. Επιλογή <sup>+ Δημιουργία</sup>
- 5. Εμφανίζεται αναδυόμενο παράθυρο με τα υποχρεωτικά πεδία:
	- «Κατηγορία Δελτίου», αναδυόμενη λίστα με τις παρακάτω τιμές:

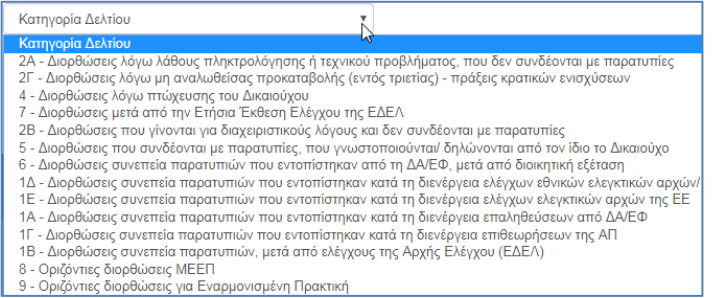

- «Ημερομηνία Δελτίου»
- 6. Ο χρήστης επιλέγει «Κατηγορία Δελτίου» (1), εισάγει την «Ημερομηνία Δελτίου» (2) και επιλέγει «Αποδοχή» (3).

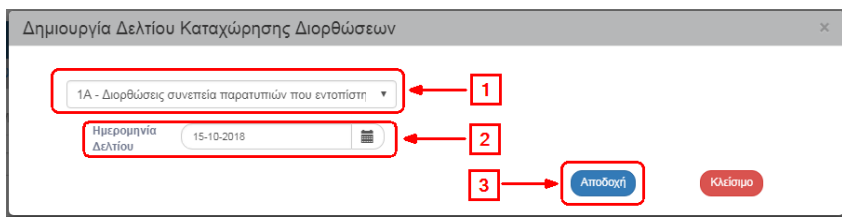

7. Το σύστημα ενεργοποιεί την οθόνη με τίτλο «Δελτίο Καταχώρισης Διορθώσεων – Δημιουργία», όπως φαίνεται στην παρακάτω εικόνα. Ενημερώνονται τα στοιχεία από το παράθυρο δημιουργίας στα αντίστοιχα πεδία του τμήματος «Α. Γενικά Στοιχεία» και προσυμπληρώνεται ο κωδικός του Φορέα του χρήστη:

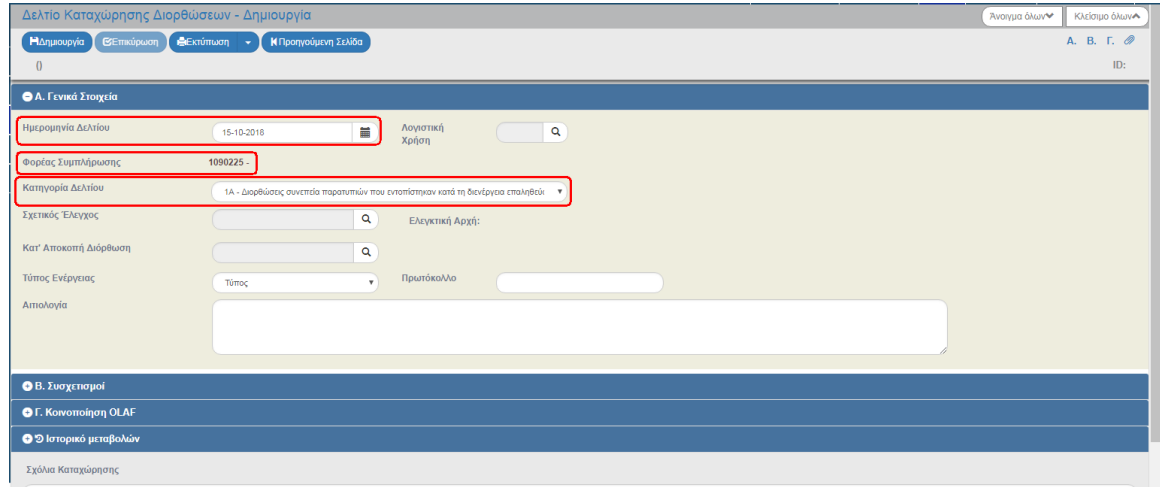

8. Ο χρήστης συμπληρώνει τη «Λογιστική χρήση» (αν κρίνεται απαραίτητο) (1), τον Σχετικό Έλεγχο (2) στην περίπτωση των ΔΚΔ που προκύπτουν από ελέγχους και επιτόπιες επαληθεύσεις ή/και την Κατ' Αποκοπή Διόρθωση (3) στο τμήμα «Α. Γενικά Στοιχεία» και την Αιτιολογία (4).

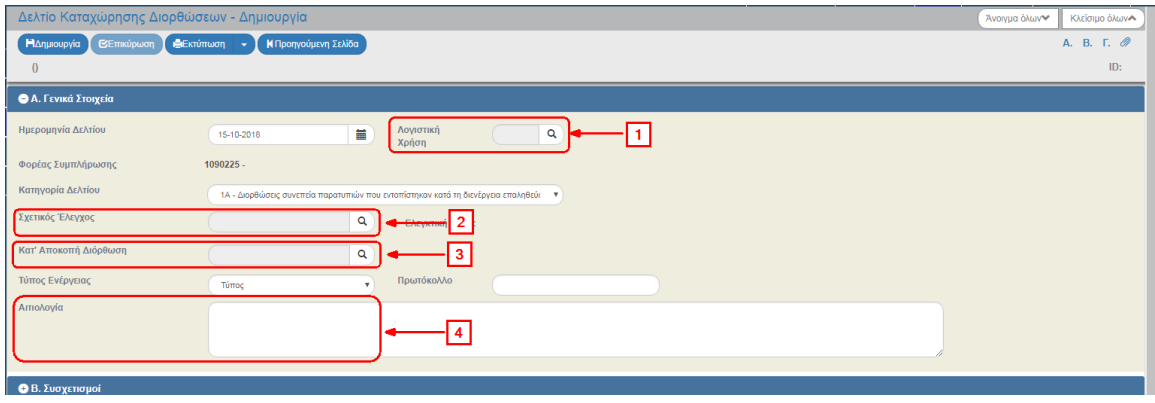

Η καταχώριση της λογιστικής χρήσης **ΔΕΝ ΕΙΝΑΙ ΥΠΟΧΡΕΩΤΙΚΗ.** Στην περίπτωση που η διόρθωση αφορά σε ποσά ΜΙΑΣ και ΜΟΝΟ λογιστικής χρήσης, τότε μπορείτε να συμπληρώσετε το πεδίο ούτως ώστε στο τμήμα Β ο φακός επιλογής συσχετισμού να φέρει μόνο αυτούς της συγκεκριμένης λογιστικής χρήσης.

#### 9. Επιλογή Γ<sup>ιαημιουργία</sup> από τη γραμμή εργαλείων.

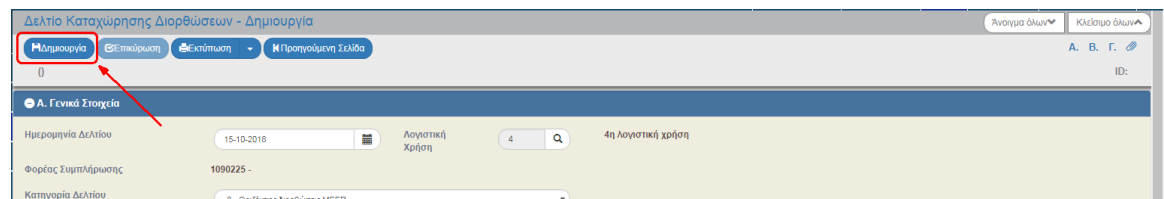

10. Εμφάνιση μηνύματος δημιουργίας. Επιλογή «ΟΚ» για κλείσιμο του μηνύματος και επιστροφή στην οθόνη.

Το σύστημα αποδίδει:

- 1. «Κατηγορία Δελτίου», κατάσταση ΔΚΔ «Υπό επεξεργασία» και μοναδικό αριθμό συστήματος (id).
- 2. Η οθόνη από «Δελτίο Καταχώρισης Διορθώσεων Δημιουργία» αλλάζει σε «Δελτίο Καταχώρισης Διορθώσεων - Επεξεργασία» και αντικαθίσταται η επιλογή «Δημιουργία» με την .

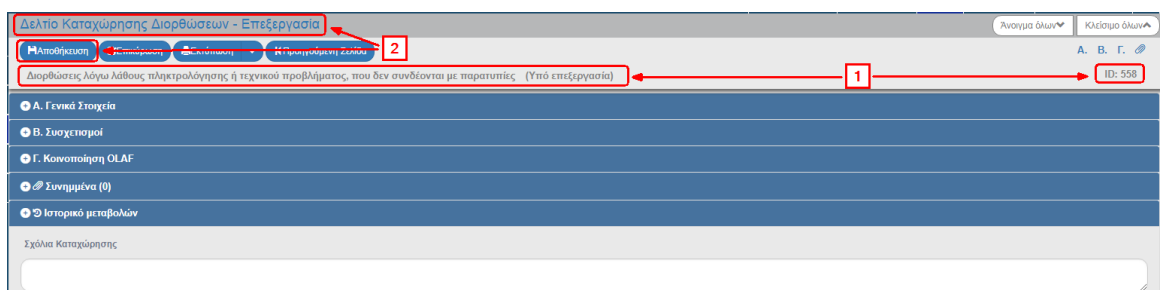

11. Μετά την καταχώριση των γενικών στοιχείων ο χρήστης συνεχίζει με την καταχώριση των συσχετισμών προς διόρθωση στο τμήμα «Β. Συσχετισμοί».

#### **1.2.1 Καταχώριση Συσχετισμών με Παραστατικά - Προσθήκη**

<span id="page-5-0"></span>1. Συμπλήρωση του πίνακα «Συσχετισμοί με Παραστατικά» του τμήματος «Β. Συσχετισμοί».

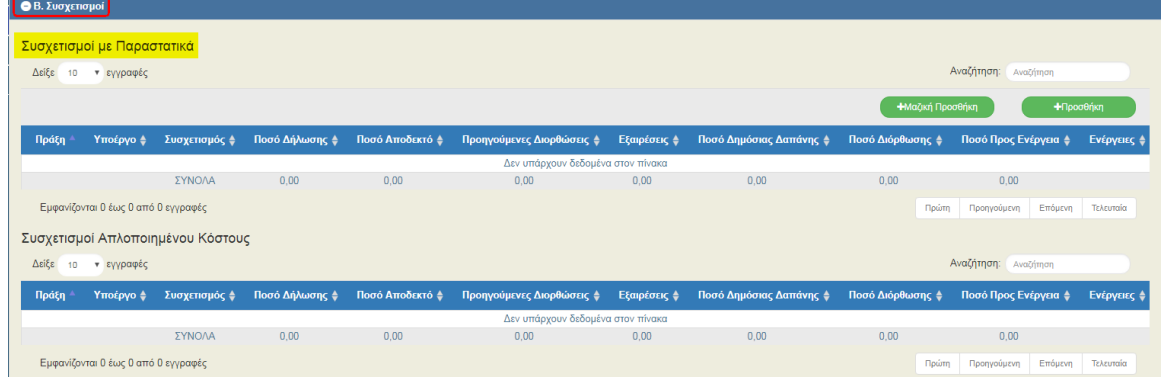

**Σημείωση:** Στην ενότητα 2.5.1 του εγχειριδίου «Περιβάλλον Εργασίας Εφαρμογής» αναφέρεται αναλυτικά ο τρόπος προσθήκης, επεξεργασίας και διαγραφής δεδομένων σε έναν πίνακα της εφαρμογής.

Ο πίνακας Συσχετισμοί με Παραστατικά χρησιμοποιείται και για την καταχώριση διορθώσεων για συσχετισμούς Μοναδιαίου Κόστους.

2. Με την επιλογή (επιλοφή του πίνακα «Συσχετισμοί με Παραστατικά» εμφανίζεται το παρακάτω αναδυόμενο παράθυρο.

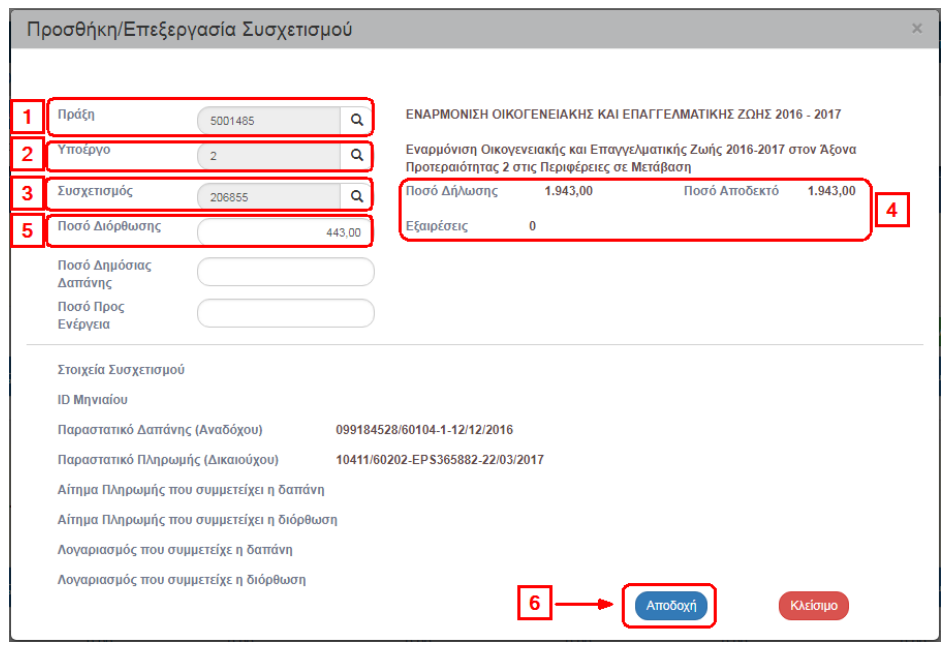

Αρχικά ο χρήστης επιλέγει «Πράξη» (1) κι έπειτα «Υποέργο» (2), όπου ο φακός αναζήτησης εμφανίζει μόνο τα υποέργα της επιλεγμένης Πράξης. Επιλέγει τον επιθυμητό «Συσχετισμό» (3) στον οποίο επιβάλλεται η διόρθωση κι εμφανίζονται πληροφορίες όπως το «Ποσό Δήλωσης» Δικαιούχου του συσχετισμού, το «Ποσό Αποδεκτό Διαχείρισης» και τυχόν «Εξαιρέσεις» (4). Στο κάτω μέρος του παραθύρου φαίνονται και επιπλέον πληροφορίες για το συσχετισμό όπως το Μηνιαίο στο οποίο έχει καταχωριστεί, τα παραστατικά του και στοιχεία για το αίτημα πληρωμής ή/και τον λογαριασμό που έχει συμμετάσχει ο συσχετισμός.

Εισάγουμε το «Ποσό Διόρθωσης» (5).

Σε περίπτωση που το ποσό πρόκειται να ανακτηθεί ή να μειωθεί αντίστοιχα το όριο πληρωμών τότε συμπληρώνεται το «Ποσό Προς Ενέργεια».

Το «Ποσό Δημόσιας Δαπάνης» προσυμπληρώνεται από το ΟΠΣ με το ποσό διόρθωσης στις κατηγορίες ΔΚΔ 2Α, 2Β και 2Γ. Το ποσό μπορεί να διαφοροποιηθεί από το ποσό διόρθωσης. Το ποσό θα πρέπει να μείνει συμπληρωμένο στην περίπτωση που το ποσό αντιλογίζεται ΠΛΗΡΩΣ από το συγκεκριμένο Υποέργο.

Στην περίπτωση που το ποσό αφαιρείται για τεχνικούς λόγους (π.χ. αλλαγή ΑΤΠ υποέργου) και πρόκειται να καταχωριστεί εκ νέου στο ΙΔΙΟ ΥΠΟΕΡΓΟ, τότε το «Ποσό Δημόσιας Δαπάνης» θα πρέπει να παραμείνει κενό.

Τέλος, επιλέγουμε «Αποδοχή» (6), όπου το σύστημα εισάγει τα δεδομένα στον πίνακα.

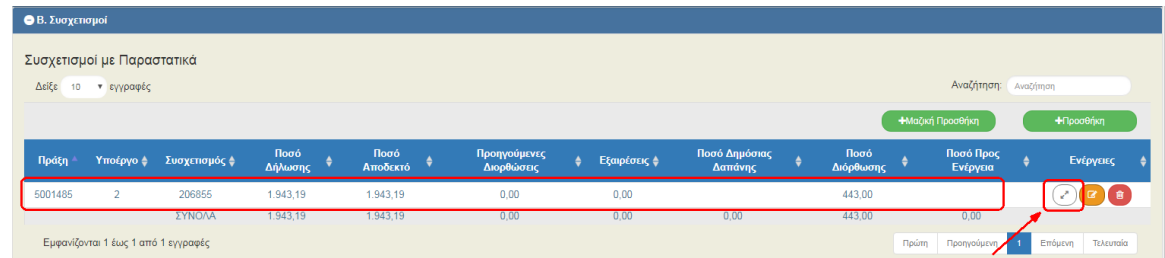

3. Στη στήλη «Ενέργειες» του πίνακα εμφανίζεται πλέον η επιλογή ο από την οποία ενεργοποιείται αναδυόμενο παράθυρο με την εμφάνιση των Λογιστικών Εγγραφών του Συσχετισμού.

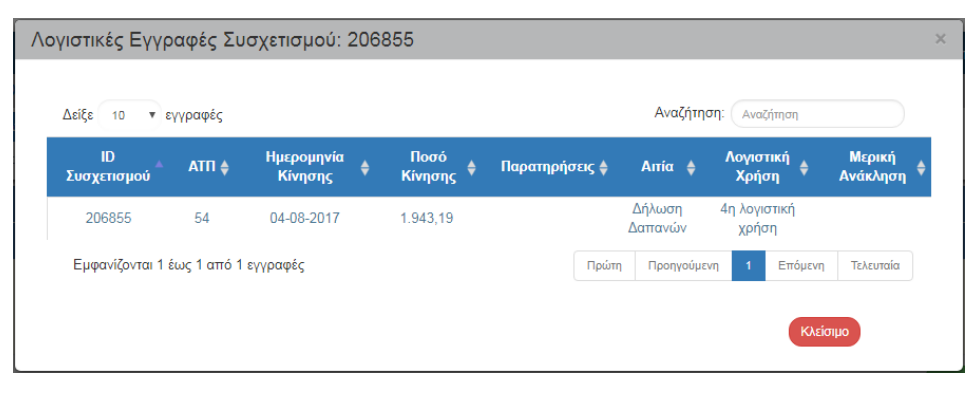

Μετά τη συμπλήρωση του τμήματος πατάμε <sup>ΠΑποθήκευση</sup> από τη γραμμή εργαλείων κι ο χρήστης συνεχίζει με τα υπόλοιπα τμήματα. Προτείνεται στον χρήστη να κάνει «Αποθήκευση» μετά από τη συμπλήρωση του κάθε τμήματος.

#### <span id="page-7-0"></span>**1.2.2 Καταχώριση Συσχετισμών με Παραστατικά – Μαζική Προσθήκη**

- 1. Εκτός από τη δυνατότητα προσθήκης μεμονωμένων συσχετισμών για διόρθωση όπως περιγράφηκε στο 1.2.1 παραπάνω υπάρχει και η δυνατότητα μαζικής προσθήκης συσχετισμών για εφαρμογή κατ' αποκοπή διόρθωσης ή πλήρη μηδενισμό δαπανών μιας πράξης για απένταξη.
- 2. Με την επιλογή **ε Μαζική Προσθήκη** εμφανίζεται το παρακάτω αναδυόμενο παράθυρο, όπου συμπληρώνονται τα κριτήρια αναζήτησης συσχετισμών για τους οποίους θα επιβληθεί η Κατ' Αποκοπή Διόρθωση (με ποσοστό).

#### **Εγχειρίδιο Χρήστη Έλεγχοι Δελτίο Καταχώρισης Διορθώσεων (ΔΚΔ)**

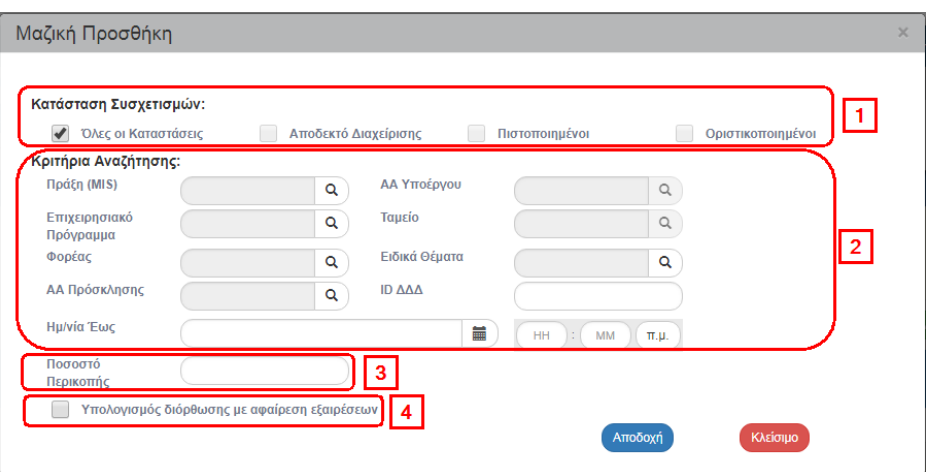

1. «Κατάσταση Συσχετισμών»: Επιλέγονται καταστάσεις των ΔΔΔ

α) Όλες οι Καταστάσεις

β) Αποδεκτό Διαχείρισης: είναι οι συσχετισμοί των οριστικοποιημένων Μηνιαίων Δελτίων Δήλωσης Δαπανών

γ) Πιστοποιημένοι: αυτοί που έχουν συμμετάσχει σε Αιτήματα Πληρωμής

δ) Οριστικοποιημένοι: αυτοί που έχουν συμπεριληφθεί σε Λογαριασμό

Είναι δυνατός ο συνδυασμός καταστάσεων π.χ. Αποδεκτό Διαχείρισης και Πιστοποιημένοι. Για να επιλέξουμε κατάσταση θα πρέπει να αποεπιλέξουμε πρώτα την επιλογή «Όλες οι Καταστάσεις» και μετά ενεργοποιούνται οι υπόλοιπες επιλογές.

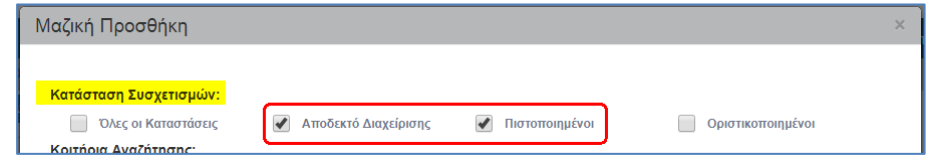

2. «Κριτήρια Αναζήτησης»: Πράξη, Υποέργο, Επιχειρησιακό Πρόγραμμα, Ταμείο, Φορέας, Ειδικά Θέματα (ΜΕΕΠ), ΑΑ Πρόσκλησης, ID ΔΔΔ και «Ημερομηνία έως» (μορφή ΗΗ-ΜΜ-ΕΕΕΕ και ΩΩ:ΛΛ, 12ώρο με χρήση πμ ή μμ).

Συμπληρώνονται όποια από τα παραπάνω κριτήρια κρίνεται απαραίτητο για την κατ' αποκοπή διόρθωση. Τα κριτήρια «Ημερομηνία Έως» και «Ειδικά Θέματα» αφορούν την Αρχή Πιστοποίησης.

- 3. Κάτω από τα κριτήρια συμπληρώνεται το ποσοστό περικοπής. Αποτελεί υποχρεωτικό πεδίο για εφαρμογή της μαζικής προσθήκης
- 4. Επιλογή για υπολογισμό διορθώσεων με αφαίρεση εξαιρέσεων (για χρήση από την Αρχή Πιστοποίησης)

#### <span id="page-9-0"></span>**Παράδειγμα καταχώρισης Οριζόντιας Διόρθωσης σε ΟΛΟΥΣ τους συσχετισμούς μιας πράξης**

Ο χρήστης επιλέγει «Όλες οι Καταστάσεις» από την Κατάσταση Συσχετισμών (1) και από τα «Κριτήρια Αναζήτησης» συμπληρώνει τον κωδικό MIS της Πράξης (2). Στη συνέχεια, πληκτρολογεί το «Ποσοστό Περικοπής» (3) και επιλέγει «Αποδοχή» (4).

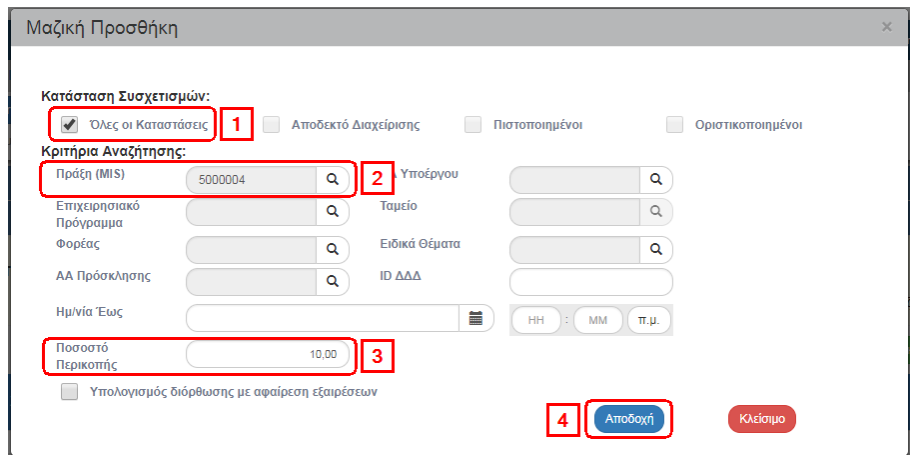

#### <span id="page-9-1"></span>**Παράδειγμα καταχώρισης Οριζόντιας Διόρθωσης για εισαγωγή περικοπών ΜΕΕΠ στα Αιτήματα Πληρωμής**

Ο χρήστης επιλέγει «Αποδεκτό Διαχείρισης» από την Κατάσταση Συσχετισμών (1) και από τα «Κριτήρια Αναζήτησης» συμπληρώνει το «ΕΠ», το «Ταμείο», τα «Ειδικά Θέματα» και την «Ημ/νία Έως» (2). Στη συνέχεια, πληκτρολογεί το «Ποσοστό Περικοπής» (3), επιλέγει το «Υπολογισμός διόρθωσης με αφαίρεση εξαιρέσεων» (4) και τέλος «Αποδοχή» (5).

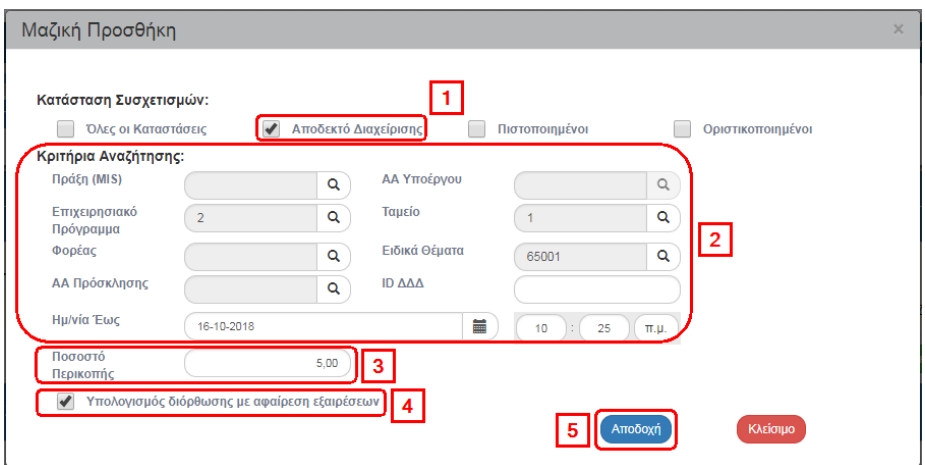

#### **1.2.3 Λοιπά τμήματα Δελτίου Καταχώρισης Διορθώσεων**

<span id="page-10-0"></span>1. Διορθώσεις συσχετισμών απλοποιημένου κόστους.

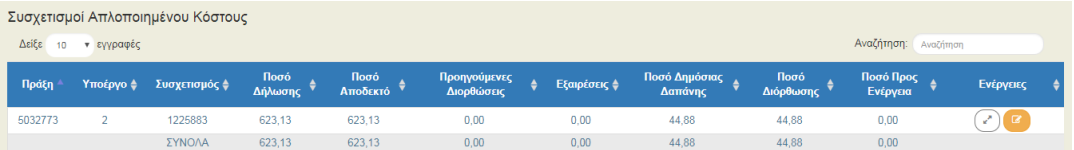

Στο τμήμα Β εκτός από τον πίνακα για καταχώριση συσχετισμών με παραστατικά και μοναδιαίο κόστος υπάρχει και ο πίνακας «Συσχετισμοί Απλοποιημένου Κόστους».

Στον πίνακα αυτόν δεν γίνεται καταχώριση από το χειριστή. Στην περίπτωση που στον πίνακα «Συσχετισμοί με Παραστατικά» περιλαμβάνονται συσχετισμοί οι οποίοι έχουν παράγει συσχετισμό Απλοποιημένου κόστους στο Δελτίο Δήλωσης Δαπανών, ο πίνακας συμπληρώνεται αυτόματα από το σύστημα κατά την Οριστικοποίηση του Δελτίου.

2. Τμήμα «Γ. Κοινοποίηση OLAF»

Για τις κατηγορίες ΔΚΔ 1Α, 1Β, 1Γ, 1Δ, 6 και 9, εφόσον η δαπάνη που διορθώνεται έχει συμμετάσχει σε αίτημα πληρωμής και η κοινοτική συνδρομή που αντιστοιχεί στη διόρθωση είναι μεγαλύτερη από 10.000 €, τότε το ΟΠΣ υπολογίζει το ποσό της κοινοτικής συνδρομής της διόρθωσης, το οποίο πρέπει να κοινοποιηθεί στην OLAF.

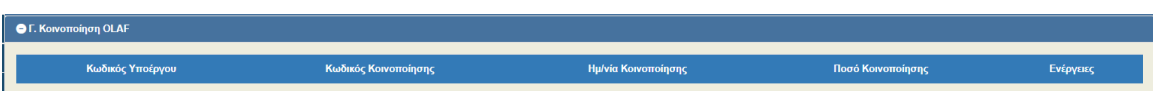

3. Συμπλήρωση του τμήματος «Συνημμένα» σύμφωνα με τις οδηγίες που αναφέρονται αναλυτικά στην ενότητα 2.5.2 του εγχειριδίου «Περιβάλλον Εργασίας Εφαρμογής». Τα συνημμένα αφορούν το συνοδευτικό υλικό του δελτίου.

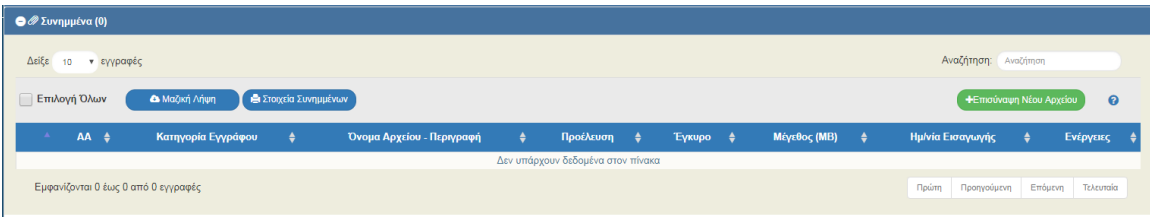

4. Στο τμήμα «Ιστορικό Μεταβολών» εμφανίζεται το ιστορικό μεταβολών καταστάσεων του δελτίου.

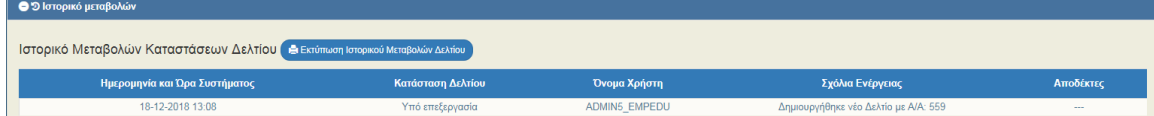

5. Συμπλήρωση του πεδίου «Σχόλια Καταχώρισης» (αν απατείται).

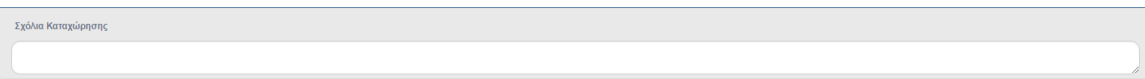

- 6. Επιλογή <sup>ΕΑποθήκευση</sup> από τη γραμμή εργαλείων με εμφάνιση μηνύματος επιτυχούς επεξεργασίας. Επιλογή «ΟΚ» για κλείσιμο του μηνύματος και επιστροφή στην οθόνη.
- 7. Επιλογή <sup>(Θεπκύρωση)</sup> από τη γραμμή εργαλείων..

Το σύστημα εκτελεί τους ελέγχους επικύρωσης και εμφανίζει αναδυόμενο παράθυρο με τυχόν σφάλματα-προειδοποιήσεις. Ο χρήστης πρέπει να προχωρήσει στις σχετικές διορθώσεις για να του επιτραπεί η εκτέλεση οριστικοποίησης του δελτίου.

Στην ενότητα 2.5.4 του εγχειριδίου «Περιβάλλον Εργασίας Εφαρμογής» αναφέρεται αναλυτικά η επικύρωση.

- 8. Επιλογή **ε** Εκτύπωση από τη γραμμή εργαλείων με δυνατότητα εκτύπωσης σε pdf ή doc.
- 9. Επιλογή <sup>(ΜΠροηγούμενη Σελίδα)</sup> από τη γραμμή εργαλείων για επιστροφή στην οθόνη αναζήτησης.

Αν ο χρήστης επιλέξει «Προηγούμενη Σελίδα», τότε το σύστημα εμφανίζει το παρακάτω μήνυμα προειδοποίησης:

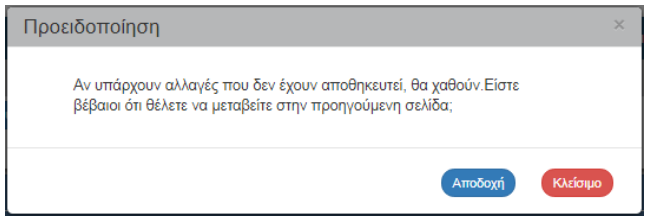

Αν ο χρήστης έχει καταχωρίσει δεδομένα και δεν επιθυμεί την αποθήκευση αυτών επιλέγει «Αποδοχή» για επιστροφή στην οθόνη αναζήτησης. Ειδάλλως, επιλέγει «Κλείσιμο», αποθηκεύει, επιλέγει «Προηγούμενη Σελίδα» και πατάει «Αποδοχή».

## <span id="page-12-0"></span>**1.3 Οριστικοποίηση Δελτίου Καταχώρισης Διορθώσεων**

Για την «Οριστικοποίηση» ενός ΔΚΔ, ο χρήστης εκτελεί τα παρακάτω βήματα:

1. Στην περιοχή εργασίας εμφανίζεται η οθόνη αναζήτησης στην οποία ο χρήστης εκτελεί αναζήτηση του δελτίου και επιλέγει την ενέργεια «Οριστικοποίηση» από τον πίνακα αποτελεσμάτων της αναζήτησης.

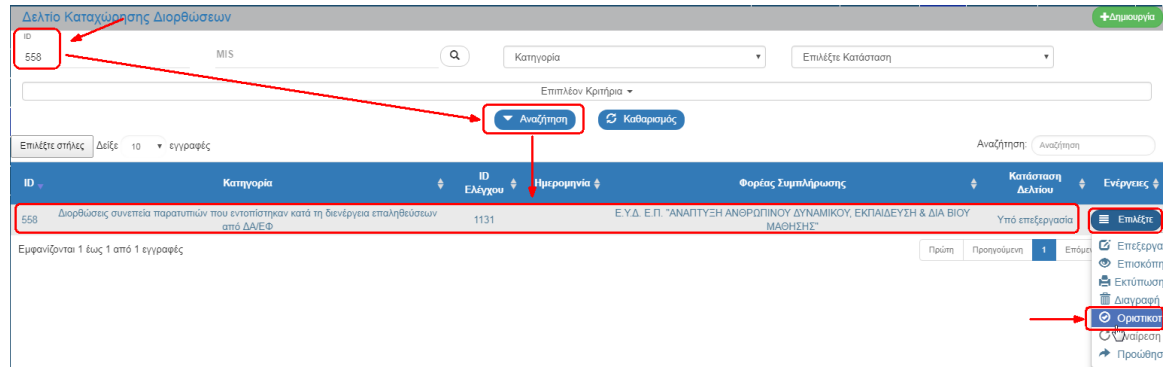

2. Το σύστημα ενεργοποιεί την οθόνη με τίτλο «Δελτίο Καταχώρισης Διορθώσεων – Οριστικοποίηση», όπως φαίνεται στην παρακάτω εικόνα. Ο χρήστης επιλέγει (Η Οριστικοποίηση) από τη γραμμή εργαλείων.

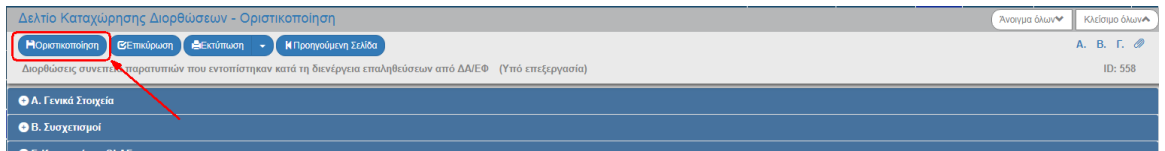

3. Εμφανίζεται αναδυόμενο παράθυρο με πεδίο για συμπλήρωση σχόλιου ή παρατήρησης της οριστικοποίησης και ο χρήστης επιλέγει «ΟΚ»:

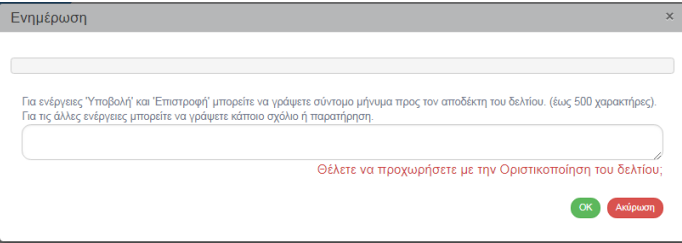

- 4. Εμφάνιση μηνύματος δημιουργίας. Επιλογή «ΟΚ» για κλείσιμο του μηνύματος και επιστροφή στην οθόνη, όπου:
	- 1. Η κατάσταση αλλάζει από «Υπό επεξεργασία» σε «Οριστικοποιημένο».
	- 2. Η οθόνη από «Δελτίο Καταχώρισης Διορθώσεων Οριστικοποίηση» αλλάζει σε «Δελτίο Καταχώρισης Διορθώσεων - Επισκόπηση» και αντικαθίσταται η επιλογή «Οριστικοποίηση» με την .
	- 3. Εμφανίζεται στη γραμμή εργαλείων του δελτίου η επιλογή <sup>ι</sup>

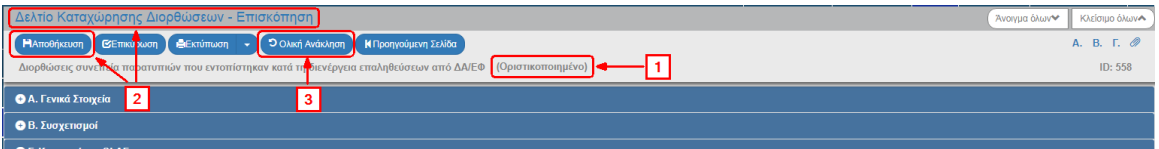

## <span id="page-13-0"></span>**1.4 Αναζήτηση Δελτίου Καταχώρισης Διορθώσεων**

- 1. Εισαγωγή στο Σύστημα Διαχείρισης Πράξεων και Προγραμμάτων (βλέπε ενότητα 2.1 του εγχειριδίου «Περιβάλλον Εργασίας Εφαρμογής»).
- 2. Από το Κεντρικό Μενού του Υποσυστήματος «Πράξεις Προγράμματα» επιλέγεται η διαδρομή: (1) ΕΣΠΑ → (2) Έλεγχοι → (3) Δελτίο Καταχώρισης Διορθώσεων.

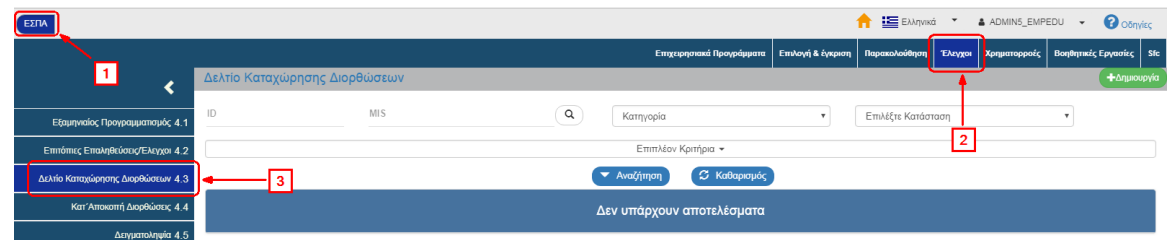

3. Στην περιοχή εργασίας εμφανίζεται η οθόνη αναζήτησης του Δελτίου Καταχώρισης Διορθώσεων, όπως φαίνεται στην παρακάτω εικόνα.

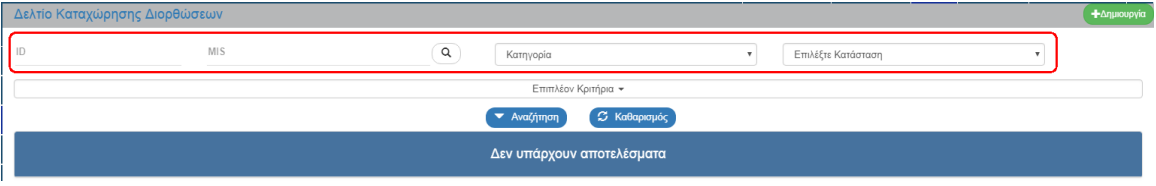

- 4. Τα «βασικά» κριτήρια αναζήτησης είναι τα παρακάτω:
	- ID: Αριθμητικό πεδίο
	- Κωδικός Πράξης (MIS): Αριθμητικό πεδίο (λίστα τιμών από φακό αναζήτησης)

Στο πεδίο «Κωδικός Πράξης (MIS)» δίνεται η δυνατότητα στον χρήστη είτε να πληκτρολογήσει την επιθυμητή τιμή είτε να επιλέξει τον «φακό αναζήτησης»  $\boxed{\mathsf{Q}}$  με τον οποίο αναζητά και επιλέγει μία τιμή από την αντίστοιχη λίστα τιμών:

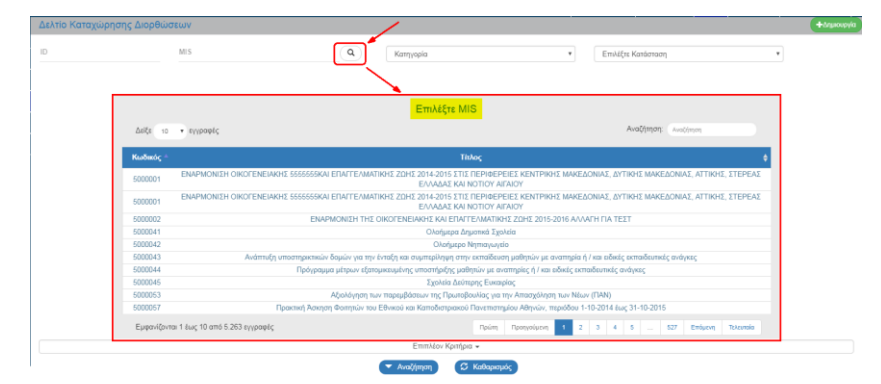

Κατηγορία: Αναδυόμενη λίστα με τις παρακάτω τιμές:

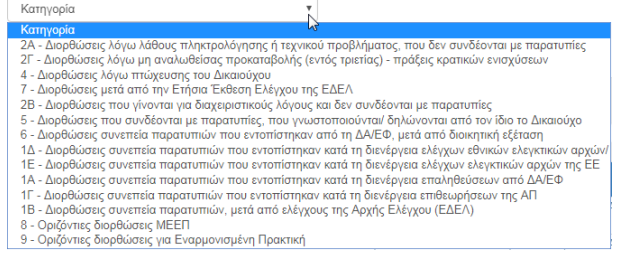

Επιλέξτε κατάσταση: Αναδυόμενη λίστα με τις παρακάτω τιμές:

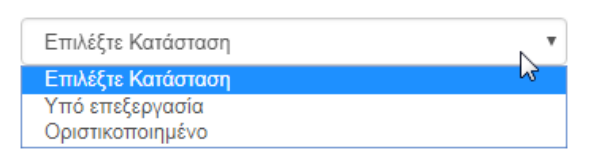

5. Τα «επιπλέον» κριτήρια αναζήτησης εμφανίζονται με την επιλογή «Επιπλέον Κριτήρια» και είναι τα παρακάτω:

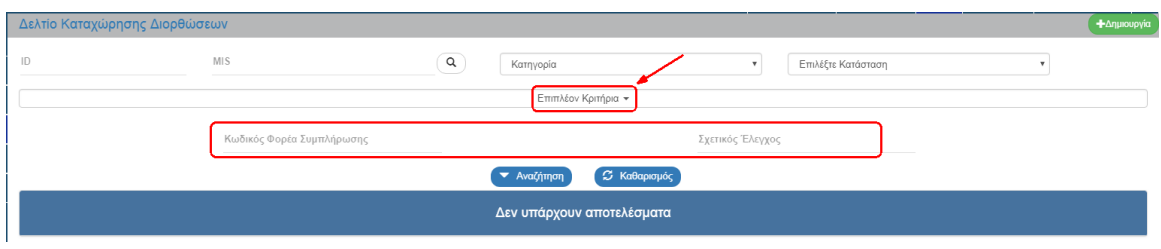

- Κωδικός Φορέα Συμπλήρωσης: Αριθμητικό πεδίο
- Σχετικός Έλεγχος: Αριθμητικό πεδίο
- 6. Ο χρήστης εκτελεί τη διαδικασία της αναζήτησης.

**Σημείωση**: Στην ενότητα 2.3 του εγχειριδίου «Περιβάλλον Εργασίας Εφαρμογής» γίνεται παρουσίαση για τον τρόπο λειτουργίας της οθόνης αναζήτησης που είναι κοινή για όλες τις Λειτουργίες του συστήματος.

## <span id="page-15-0"></span>**1.5 Ενέργειες Δελτίου Καταχώρισης Διορθώσεων**

Στον παρακάτω πίνακα καταγράφεται το σύνολο των ενεργειών που εμφανίζονται στην αναδυόμενη λίστα της στήλης «Ενέργειες» του πίνακα αποτελεσμάτων της οθόνης Αναζήτησης, ανάλογα την κατάσταση του δελτίου, τα δικαιώματα και τις αρμοδιότητες του χρήστη.

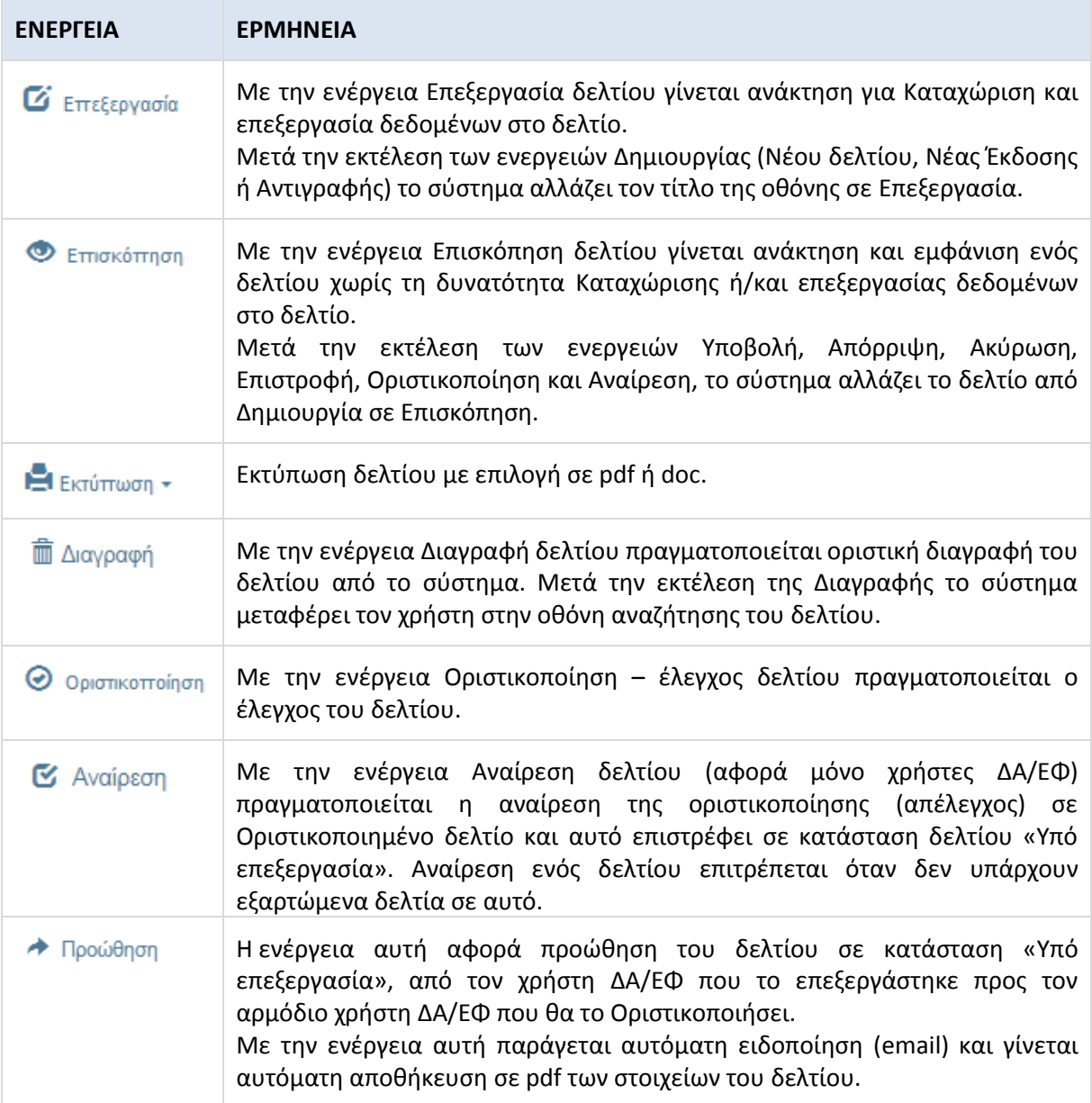